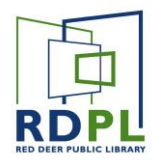

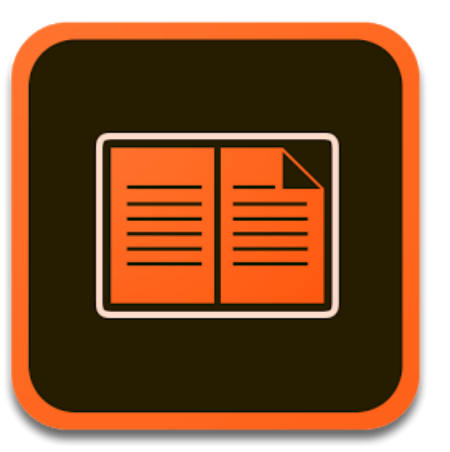

# Adobe Digital Editions for eReaders

*Adobe Digital Editions is free software that allows users to read eBooks on a computer or transfer them from a computer to an eReader device.*

*Use this guide if you want to read borrowed eBooks on your Kobo or Sony eReader.*

## Step 1: Download and Install Adobe Digital Editions

- First download Adobe Digital Editions from Adobe's website.
- You can find the link to the download at: **www.adobe.com/solutions/ebook/digital-editions/download.html**
- You can also find this page by searching for "Download Adobe Digital Editions" in Google or any other search engine.

#### Adobe Digital Editions 4.5.3 Installers

Locate your preferred platform and click on it to download the installer. Then run the installer on your machine to install Adobe Digital Editions.

Download Digital Edition 4.5.3 Macintosh (22MB)

Download Digital Edition 4.5.3 Windows (8.24MB)

- On the download page select either **Macintosh** or **Windows** depending on your operating system to being the download.
- Follow the prompts to complete installation.

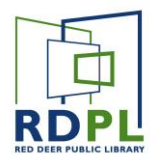

#### Step 2: Authorize your Computer

The first time you launch Adobe Digital Editions, you'll be prompted to **Authorize**  your computer with an **Adobe ID.**

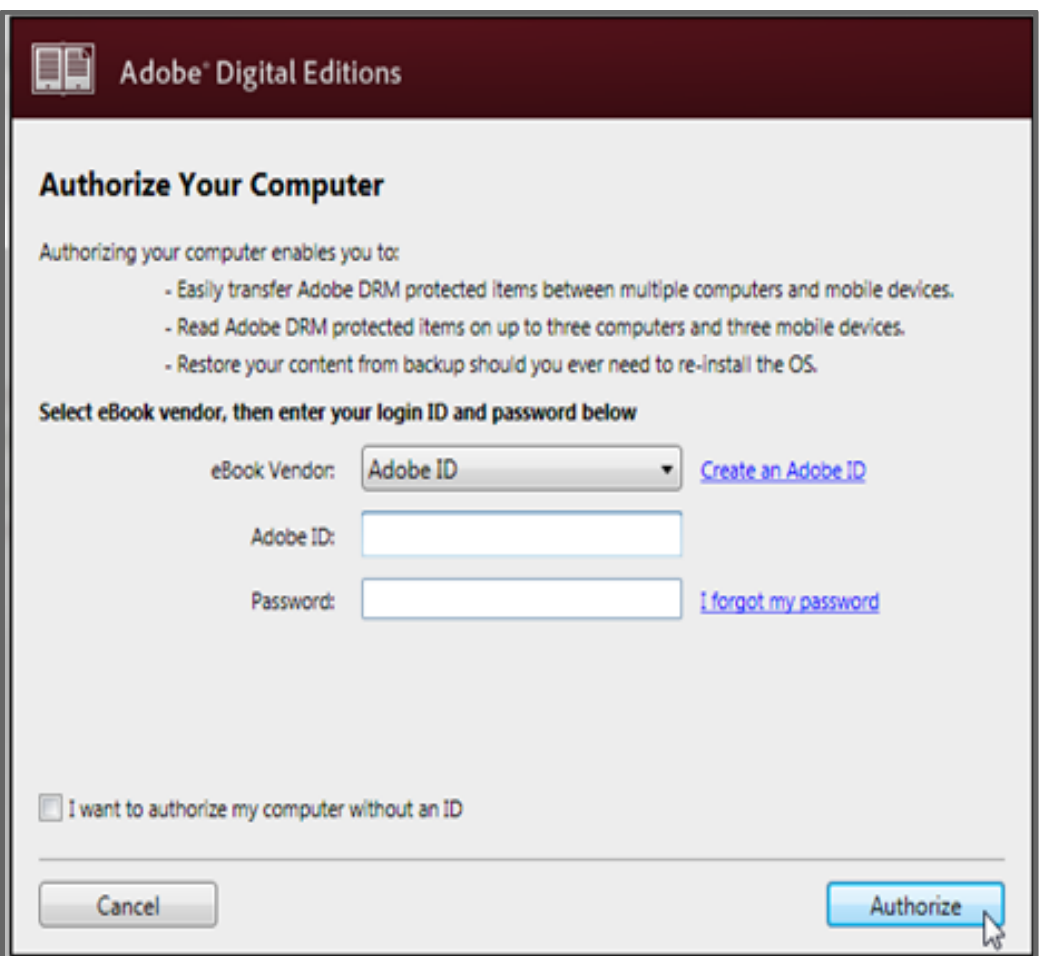

- If you don't already have an Adobe ID, click on **Create an Adobe ID** and follow the prompts to create one.
- Once you have an ID created, enter it, along with the password you chose in the proper fields and click **Authorize**.

*Note: You can also access the* Authorize Your Computer *screen by clicking on Help > Authorize Computer*

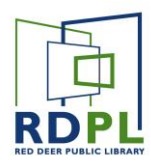

#### Step 3: Get Some Books

First navigate to the **RDPL Digital Library** page using your web browser.

Find it at: **<https://rdpl.overdrive.com/>**

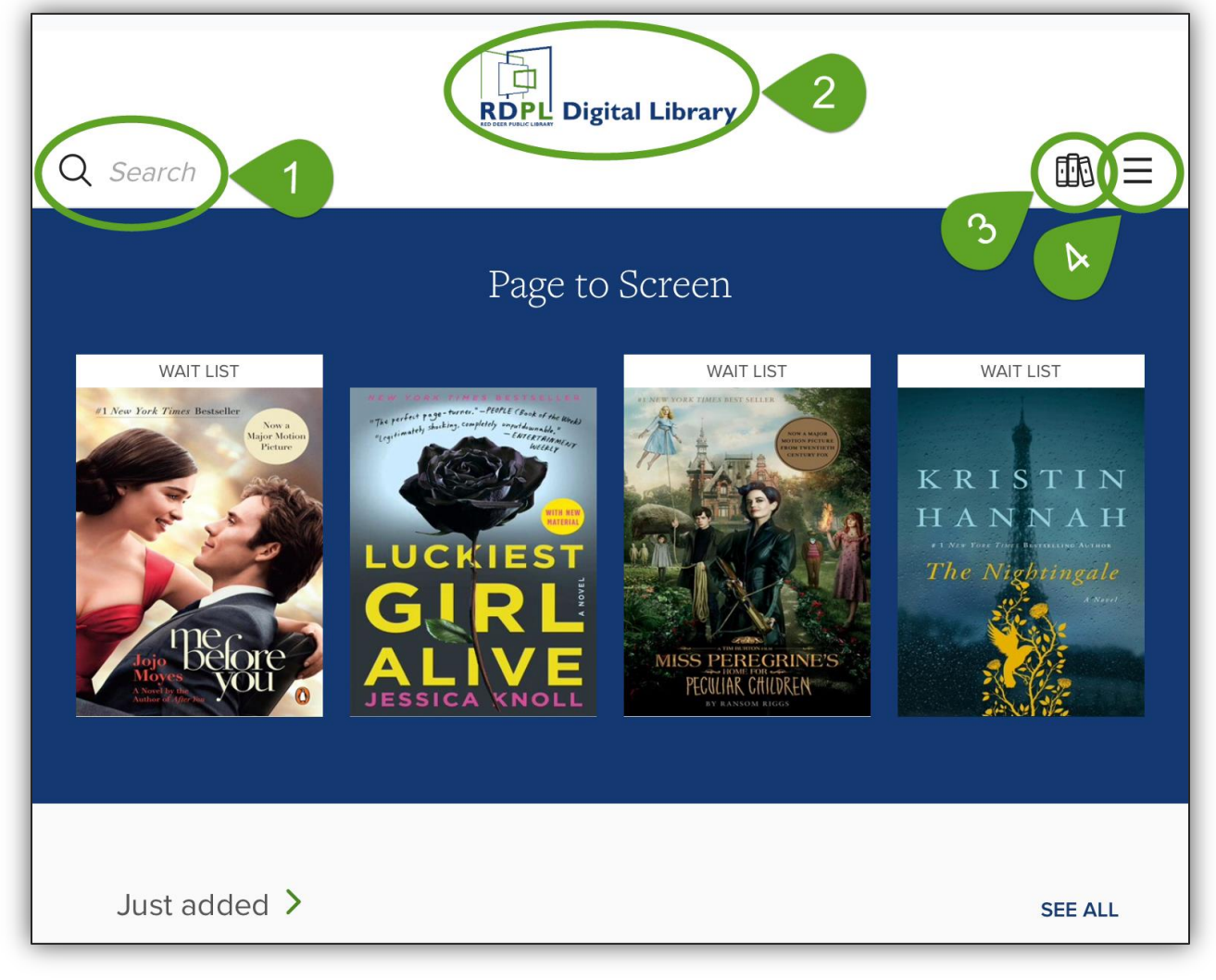

- 1. Find a specific book with the **Search tool**.
- 2. Click here at any time to return to the main page.
- 3. Click here to open the **Loans** page to manage your checkouts and holds
- 4. Click here for more options, like **browsing by subject or collection**. *If your browser is in full screen mode, these options may appear on the left side of the page instead.*

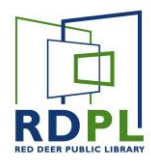

#### Step 4: Borrow a Book

- Books with a green **Available** banner are ready to be checked out.
- Books with a white **Waitlist** banner are currently unavailable. You can place a hold on these and be notified when they're available.
- The format (eBook or eAudiobook) is indicated under the title and author.

**Please Note:** *Kobos and dedicated eReaders like Sony Readers cannot play audiobooks. If you have one of these devices, you MUST select titles with the eBook format.*

- To borrow a book, click on the green **Borrow**  button at the bottom.
- If you're not already signed in you will be prompted to sign in now. **Enter your library card # and PIN to proceed.**

Once you're signed in, the book will be checked out to your account. You can see which books you have checked out on the **Loans** page. The icon for the loans page looks like three vertical books. Click on it to get there.

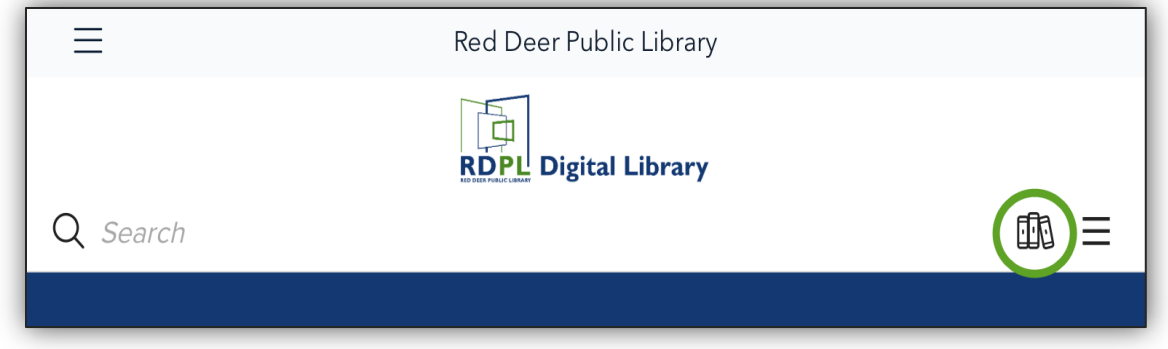

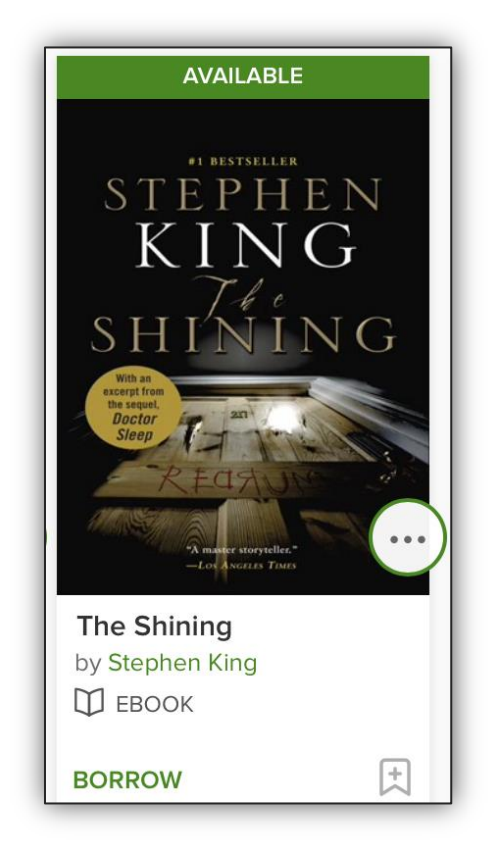

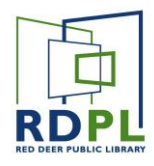

## Step 5: Download the Book to your Computer

On the **Loans** page you'll see all of the books you currently have checked out to your account. Find one you want to download and click on the **Download** button beside book cover.

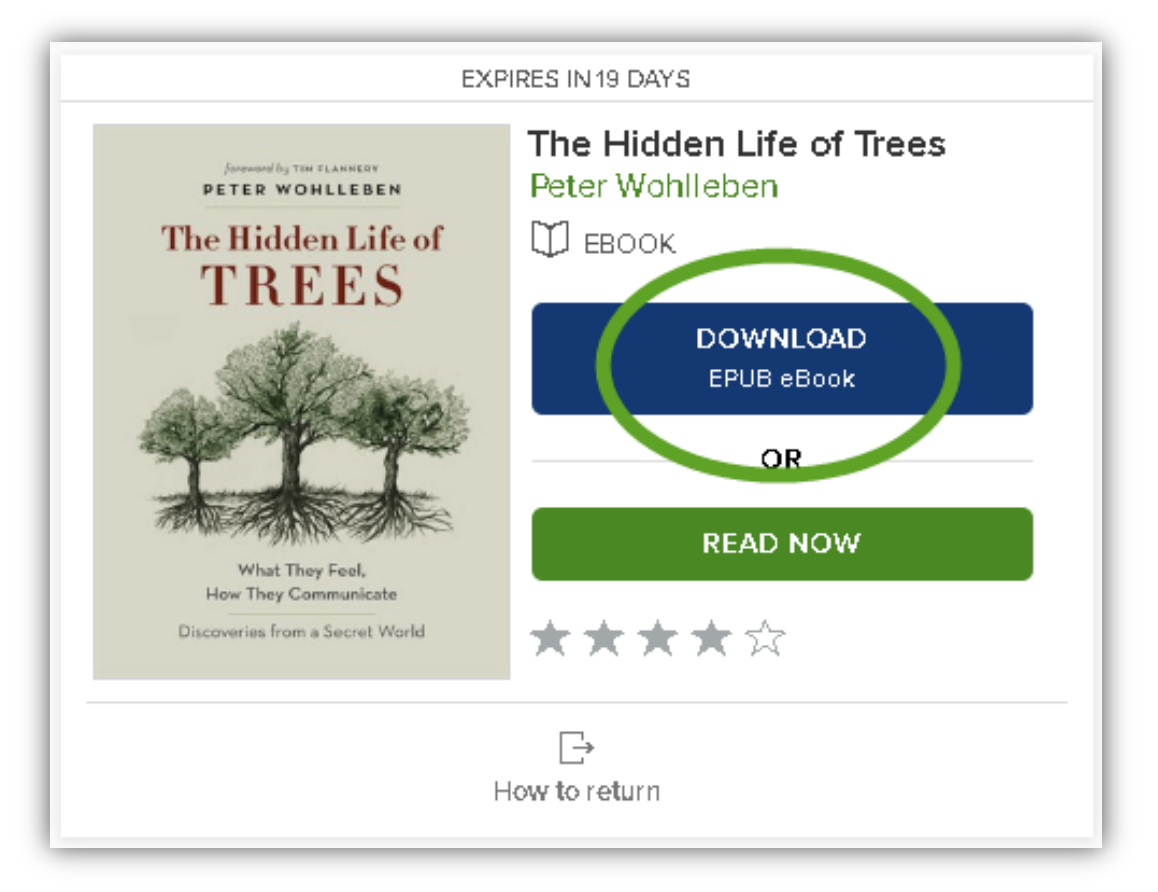

- In most cases a prompt will appear once the download has completed. This depends on your browser. If a prompt does not appear, you can find the file in your **Downloads** folder.
- The filename should be the name of the book, followed by a series of letters and numbers, ending with '.acsm'.
- Find the downloaded file and click it to open. This should automatically launch **Adobe Digital Editions** as it's your default program for reading eBooks.

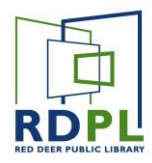

#### Step 6: Transfer the books to your eReader

If you downloaded an ebook following the steps above, Adobe Digital Editions may already be open, and in **Reading Mode**.

● In **Reading Mode** you can use Adobe Digital Editions to read the ebooks on you've downloaded. If you'd like to transfer the ebook to an eReader, click on

#### ◀ Library  $\overline{a}$ ⋿

"Forty rooms," Ullman said, "thirty doubles and ten singles. And on the first floor, twenty of each. Plus three linen closets on each floor, and a storeroom which is at the extreme east end of the hotel on the second floor and the extreme west end on the first. Questions?"

Jack shook his head. Ullman whisked the second and first floors away.

"Now. Lobby level. Here in the center is the registration desk. Behind it are the offices. The lobby runs for eighty feet in either direction from the desk. Over here in the west wing is the Overlook Dining Room and the Colorado

the **Library** button on the top left of the window to get back to the main page.

● On the main page, you'll see all of the books you currently have downloaded along with the expiry date and reading progress:

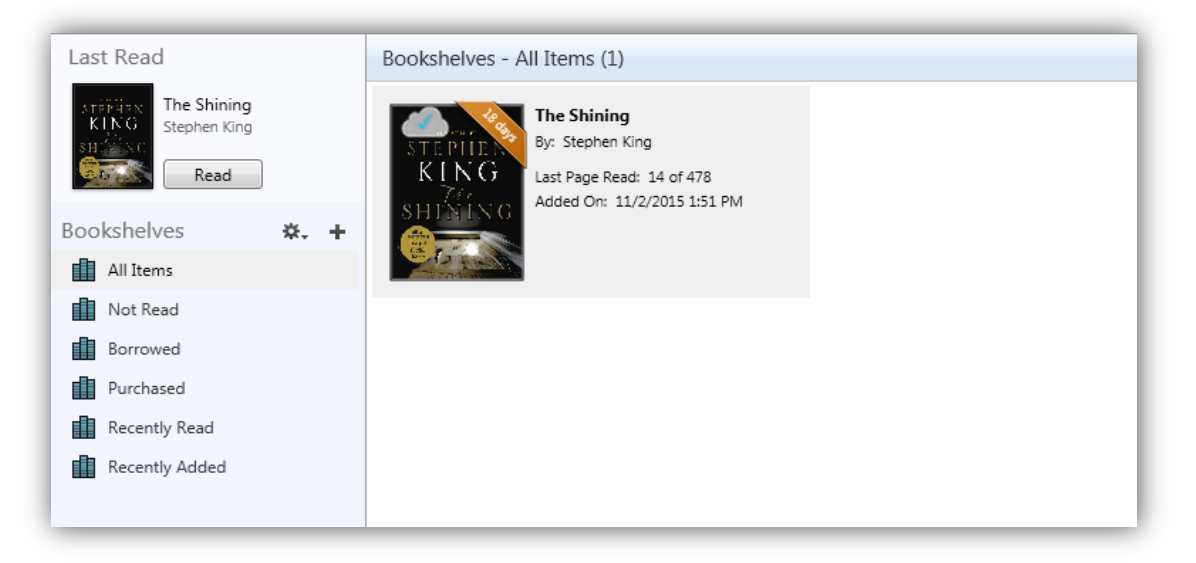

- In order to transfer your ebooks to your eReader, you'll first need to connect it to your computer with the provided 9
- You may see a prompt appear on the eReader screen confirming that you want to connect. If so, tap on connect.

- Once you allow the device to connect to the computer, it should appear in the left pane in Adobe Digital Editions under **Devices**.
- It may take a few seconds before it appears on screen.

• In Adobe Digital Editions, pick the book you want to transfer from the area on the right, and **Drag and drop** it on to your eReader (in this case **KOBOeReader**). You should see a green **+**.

**RED DEER PUBLIC LIBRARY**

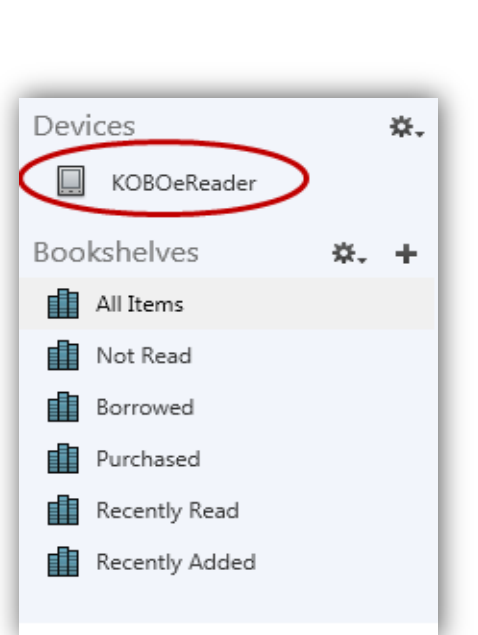

USB cable.

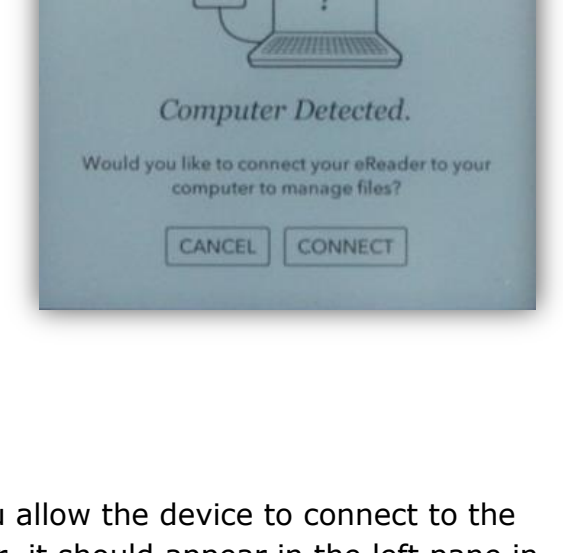

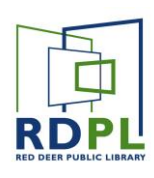

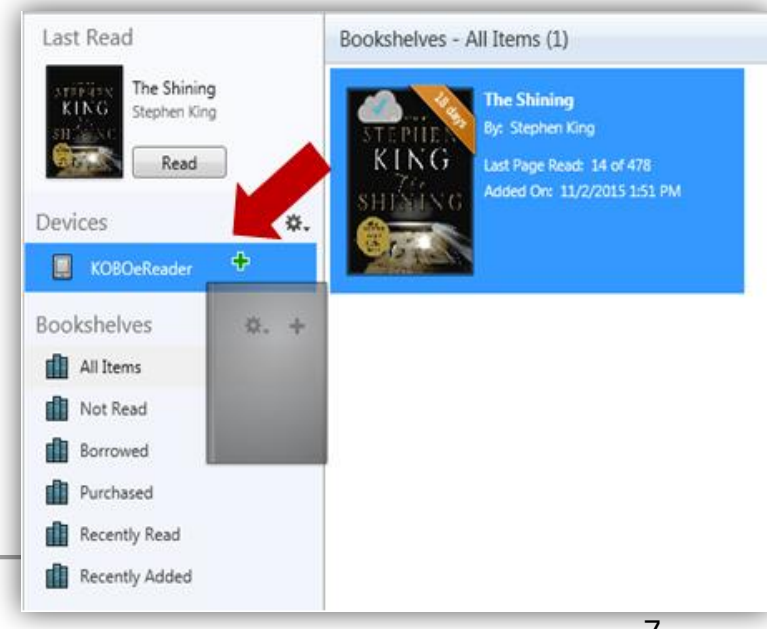

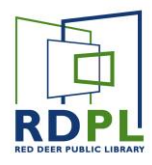

## Step 7: Safely Unplug your eReader

Before you unplug your eReader, you should **eject** it. If you don't eject the eReader before you unplug it, you may interrupt some communication between your computer and your eReader. Although it's unlikely, this could corrupt the files and make them unreadable.

#### On a Windows 7 Computer:

1. Find the **Safely Remove Hardware and Eject Media** icon in your system tray.

*Note: You may have to click the little arrow in the system tray to see all of the icons.*

- 2. Click on the icon, then select your device.
- 3. A dialog will pop up, informing you that it's safe to remove your hardware. Once it does, unplug your device.

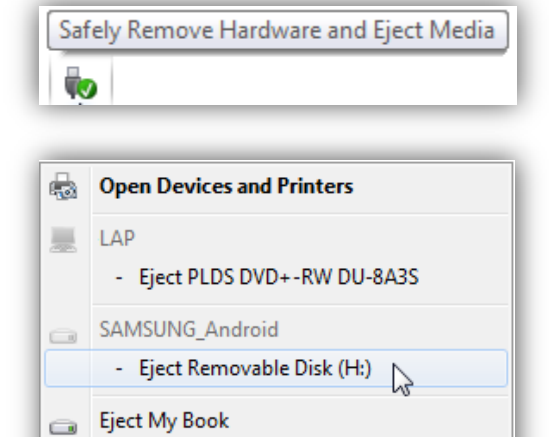

- MyBook 500GB (E:)

On a Mac Computer:

- 1. Open **Finder** and find your eReader under "Devices."
- 2. Click the **Eject** button next to your device's name.
- 3. Once it disappears from "Finder," you can disconnect your device.

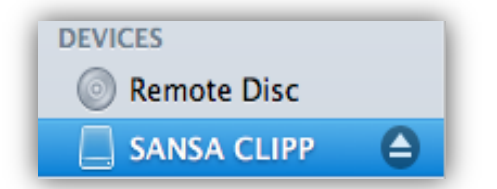

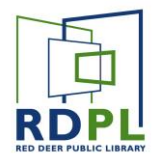

#### Step 8: Returning an eBook

Books you borrow and download will automatically expire after their 3 week loan period. This means you will never be charged late fees for downloaded eBooks. However, you may wish to return a book early.

To return a book early:

- In the left panel of Adobe Digital Editions, click on **All Items** under **Bookshelves**.
- Find a book to return and right click the cover page.
- Select **Return Borrowed Item**.

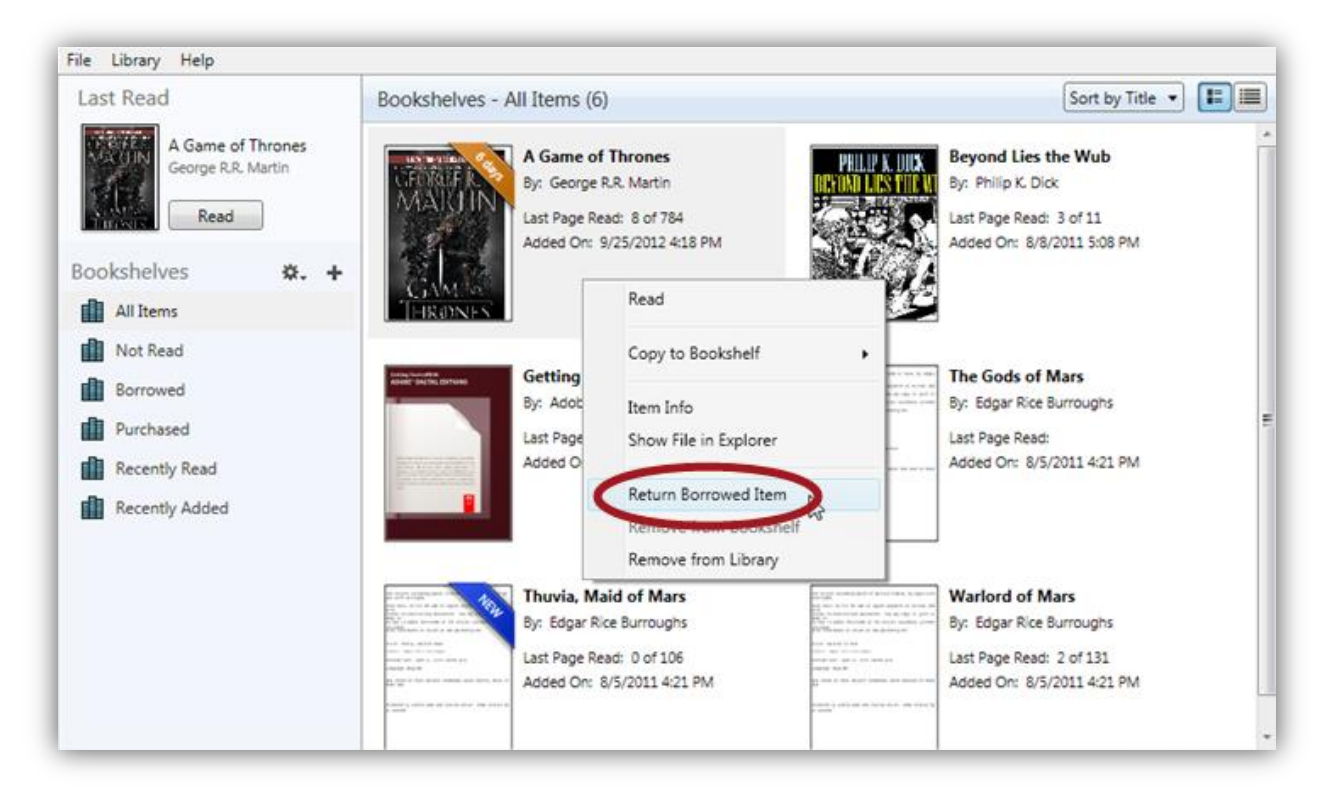

- If you've already transferred this book to your eReader, you can delete it to save space.
- In the left panel, click on **Devices** and follow the steps above.